Log in to Online Banking or Mobile App. Select **DOCUMENTS** from the left sidebar. In the Document Filter pop-up window, select **DOCUMENT TYPES**. In the Document Types pop-up window, select **STATEMENTS**.

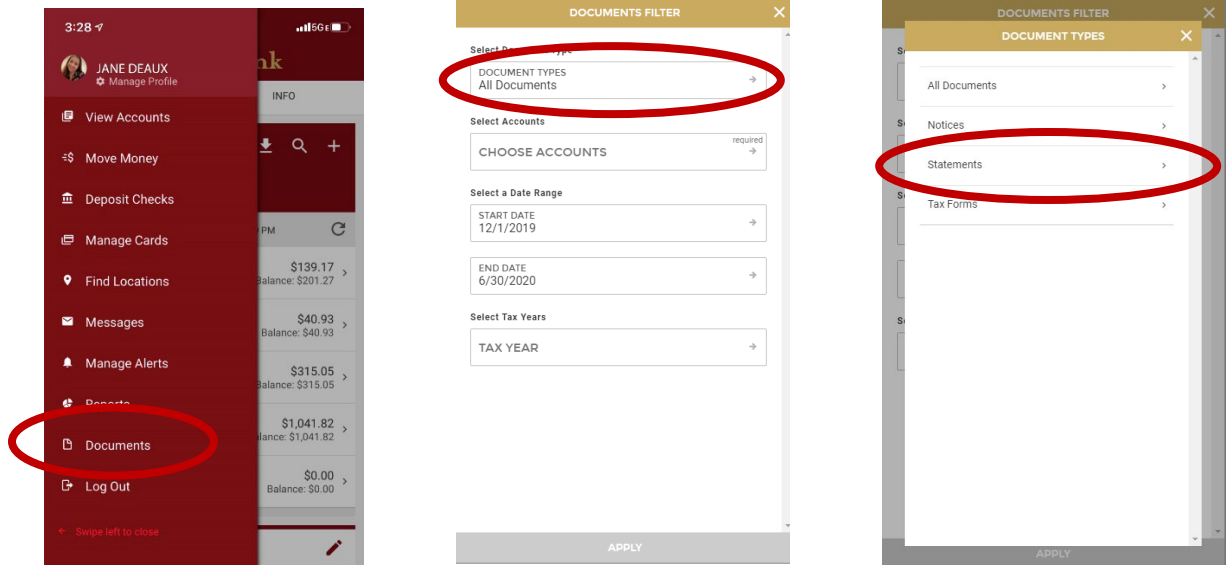

In the Document Filter pop-up window, click **CHOOSE ACCOUNTS**. In the Accounts pop-up, select which accounts you want to receive eStatements on, then click **ACCEPT**. If you want eStatements for all accounts, click **SELECT ALL** at the top of the list, then click **ACCEPT**. On the Document Filter pop-up, click **APPLY**.

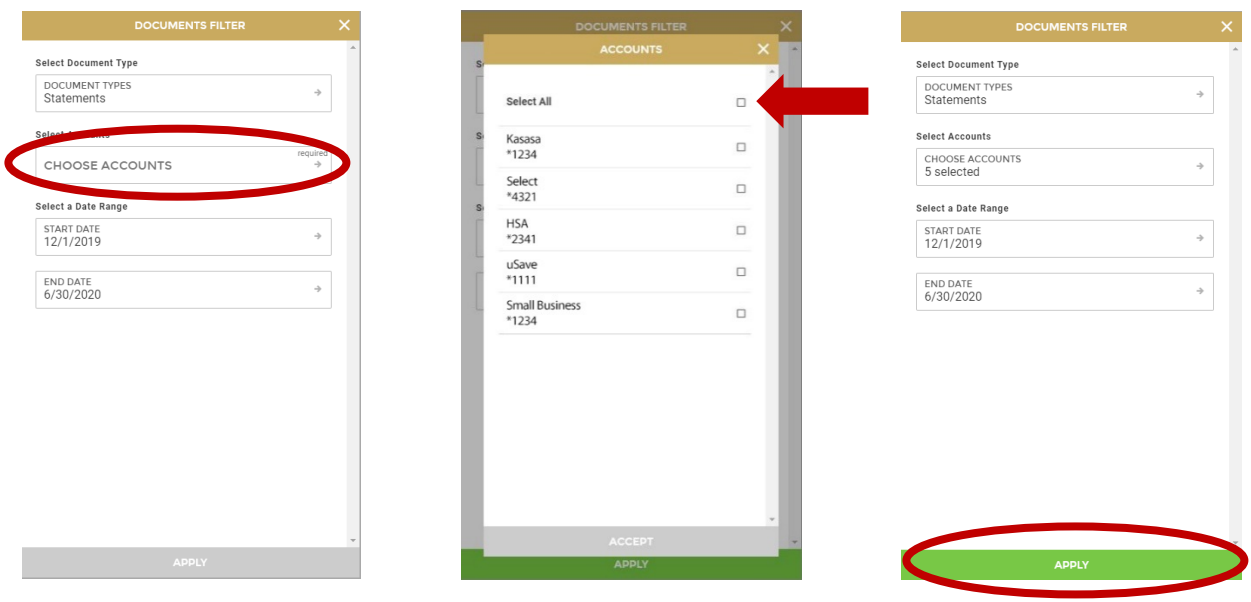

You will be prompted to accept the terms of the Federal E-sign Act Disclosure and Consent. Scroll to the bottom of the page. Click **VIEW TEST DOCUMENT**. The test document will open in a separate window. Depending on your phone, you may have to press **DOWNLOAD DOCUMENT**. Close the test document.

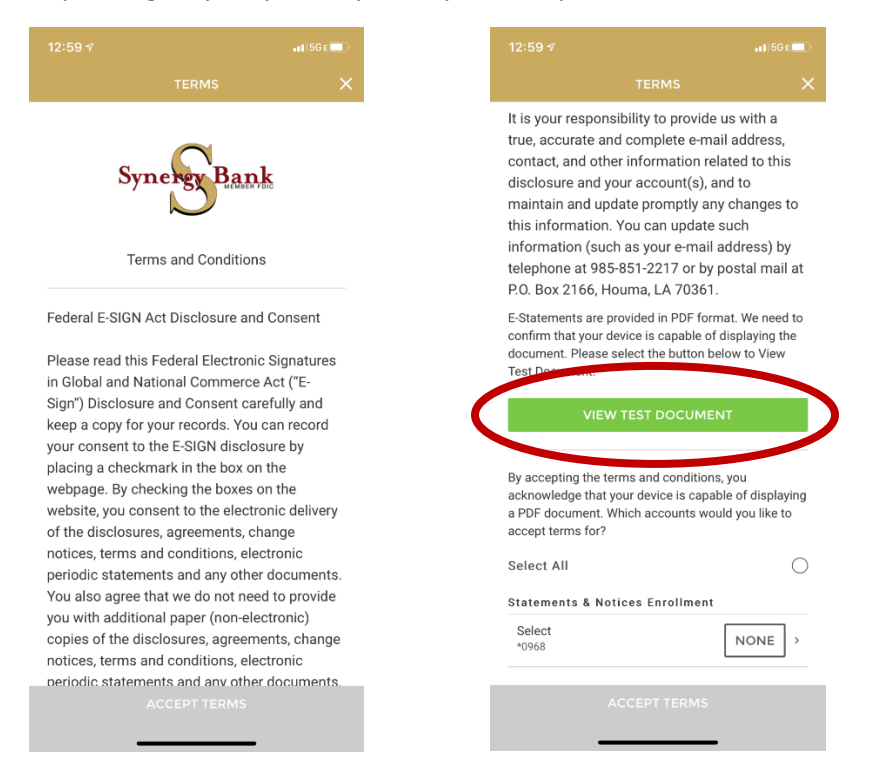

At the bottom of the Federal E-sign Act Disclosure and Consent form, choose which accounts you'd like to have eStatements on by clicking each one. You may also click the **SELECT ALL** radiobutton to select all of your accounts. Click **ACCEPT TERMS**.

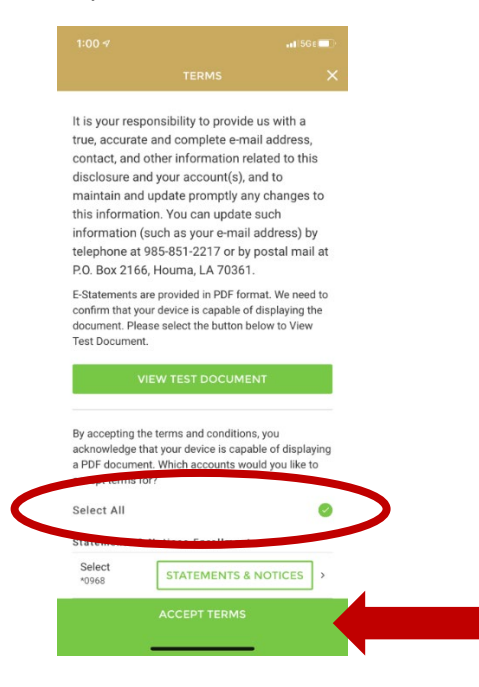